## **Televizor Sony**

- 1. Na dálkovém ovladači zmáčkněte tlačítko **Home.**
- 2. Na dálkovém ovladači šipkami doprava a doleva přepněte na **Nastavení.**

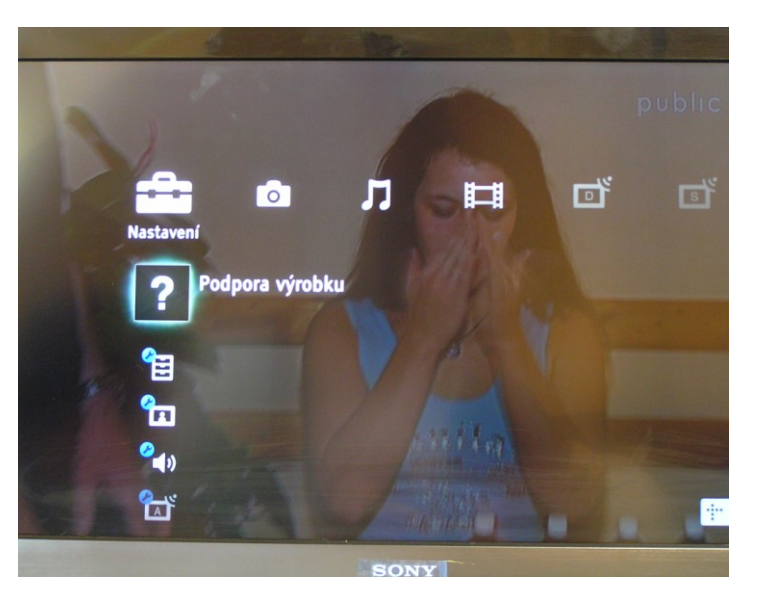

3. Na dálkovém ovladači šipkami nahoru a dolů navolíte **Digitální nastavení.**

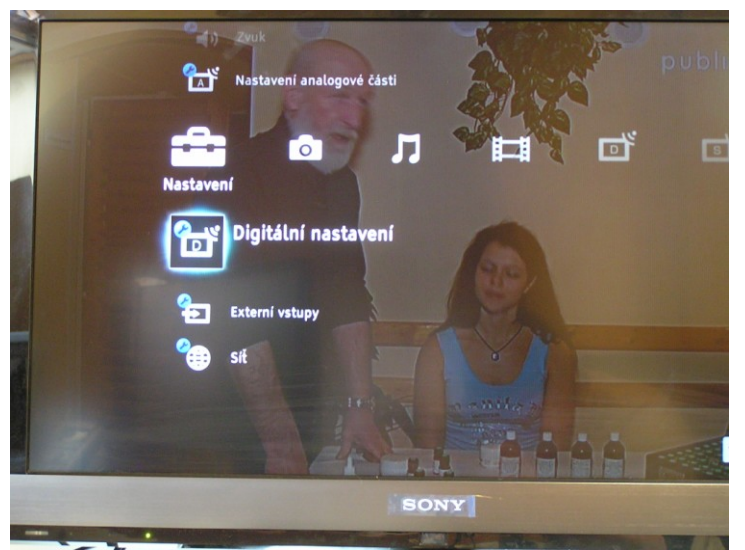

Potvrďte stisknutím tlačítka **OK.**

4. Na dálkovém ovladači šipkami nahoru a dolů navolíte **Satelitní automatické ladění.**

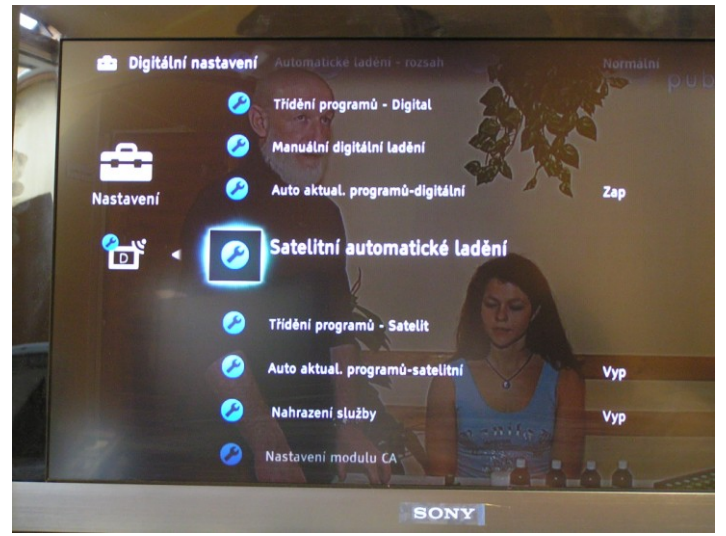

Potvrďte stisknutím tlačítka **OK**

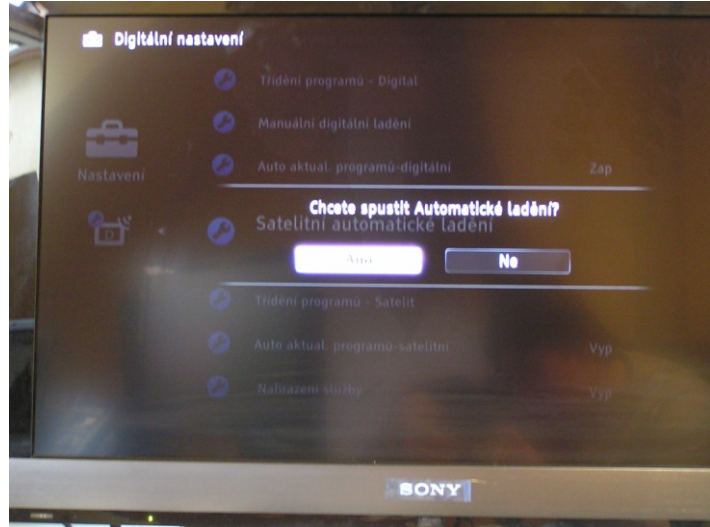

Potvrďte stisknutím tlačítka **OK**

6. Na dálkovém ovladači šipkami nahoru a dolů navolíte **Požadovaný satelit (Astra 23,5E).**

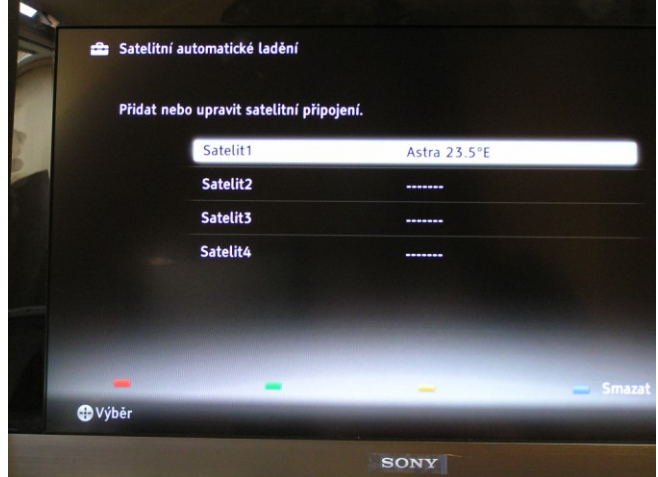

Potvrďte stisknutím tlačítka **OK**

7. Na dálkovém ovladači šipkami nahoru a dolů navolíte **Typ ladění (Ladit pro nové služby)** a potvrdíte **OK.**

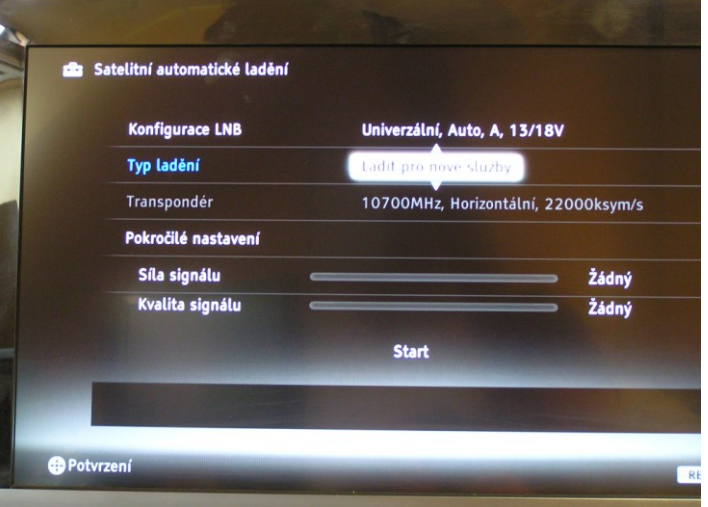

Šipkami nahoru a dolů navolíte **Ladit pro nové služby** a potvrdíte **OK**

8. Na dálkovém ovladači šipkami nahoru a dolů se posunete na volbu **Transpondér.**

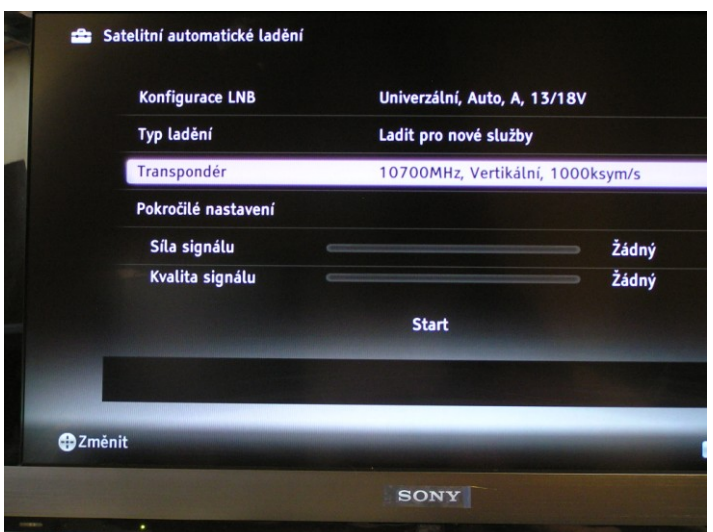

Potvrďte stisknutím tlačítka **OK**

9. Zobrazí se kmitočet transpondéru a potvrďte stisknutím tlačítka **OK** – a navolíte požadované hodnoty čísly na dálkovém ovladači **(viz Technické parametry příjmu)**, potvrďte stisknutím tlačítka **OK** jakmile parametry zadáte**.**

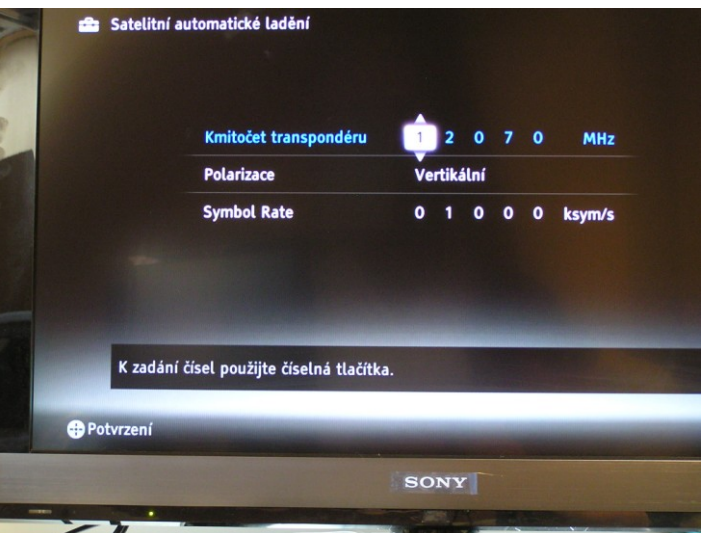

10. Šipkou dolů na dálkovém ovladači přepněte na políčko **Polarizace** a potvrďte stisknutím tlačítka **OK.**

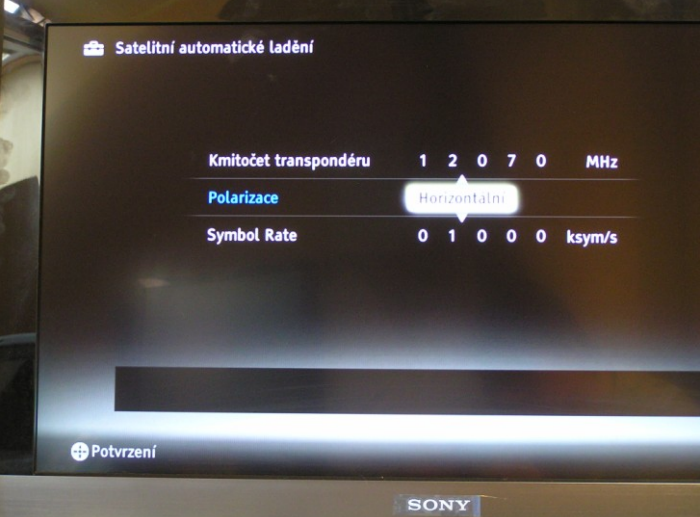

Šipkami nahoru a dolů navolte požadovanou hodnotu a potvrďte stisknutím tlačítka **OK.**

11. Šipkou dolů na dálkovém ovladači přepněte na políčko **Symbol Rate** a potvrďte stisknutím tlačítka **OK** a navolíte požadované hodnoty čísly na dálkovém ovladači .

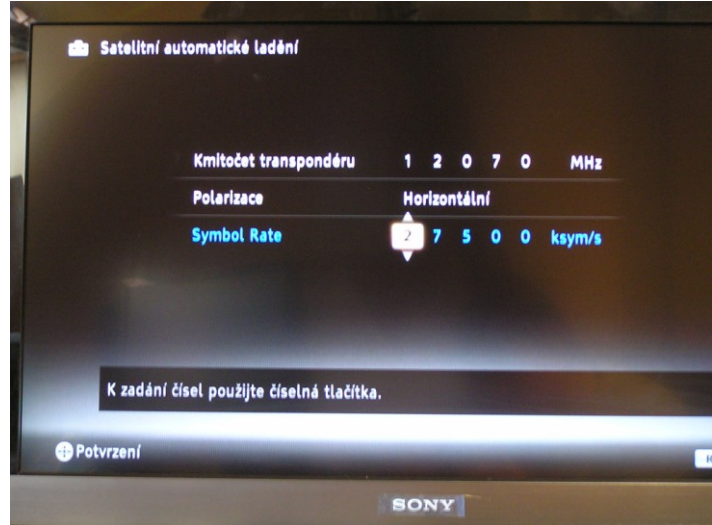

Potvrďte stisknutím tlačítka **OK**

12. Na dálkovém ovladači zmáčkněte tlačítko **Return** – se vrátíte zpět a šipkami nahoru a dolů navolíte **Start**

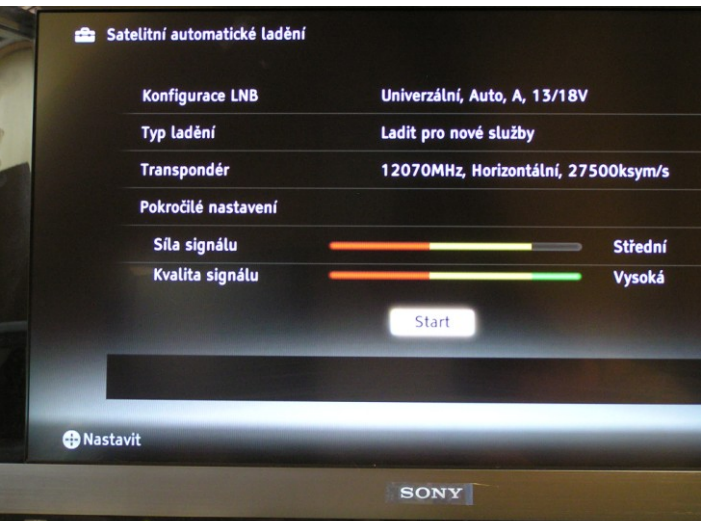

Potvrďte stisknutím tlačítka **OK –** televizor začne programy vyhledávat pod danými parametry, které byly navolené

13. Jakmile satelitní televizor dohledá programy zobrazí se 100%

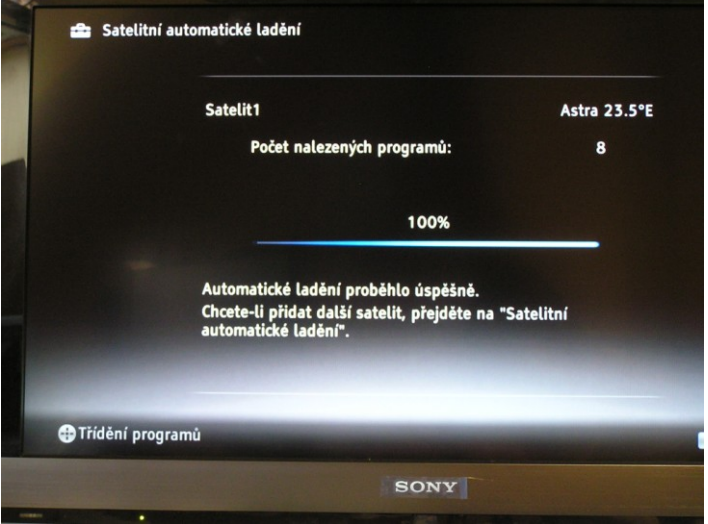

Tlačítkem **Return 2x** opustíte menu. Nové programy se uloží na konec seznamu TV předvoleb.

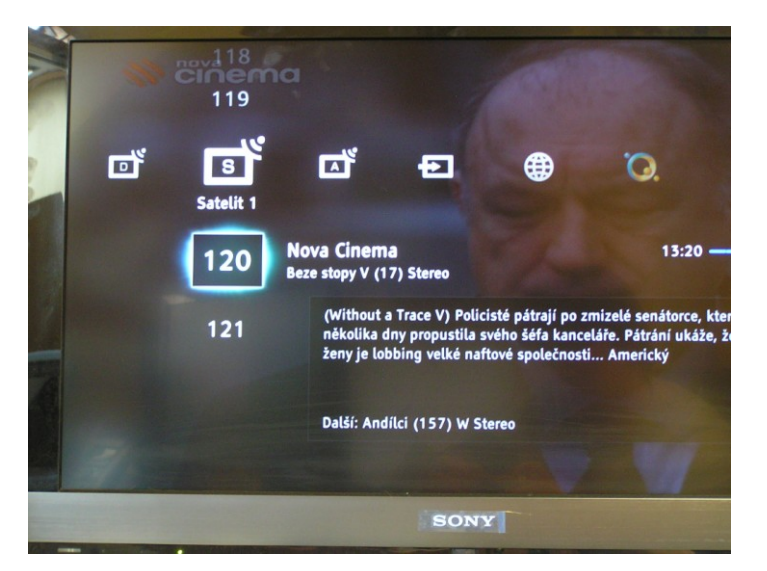

14. Aktuální parametry příjmu naleznete na : <http://www.skylink.cz/web/structure/16.html>

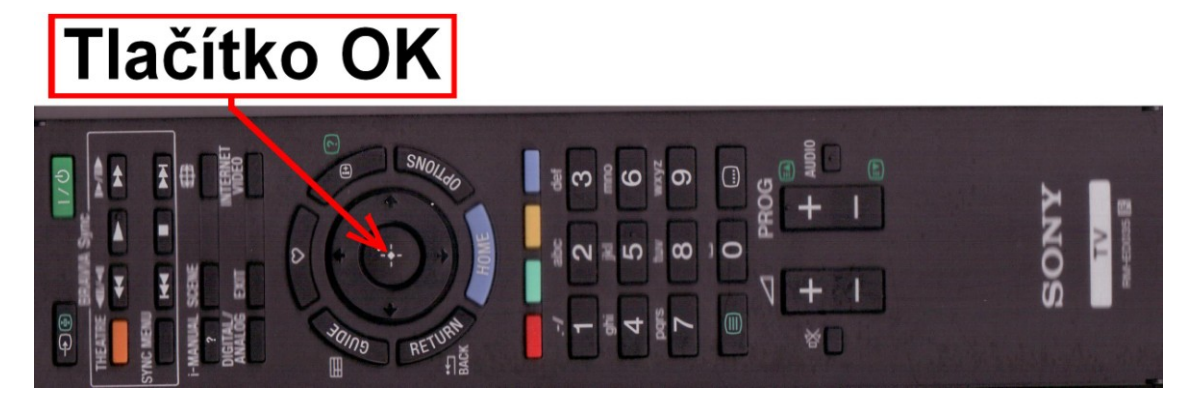